# Guide to the Dryland Expert Database

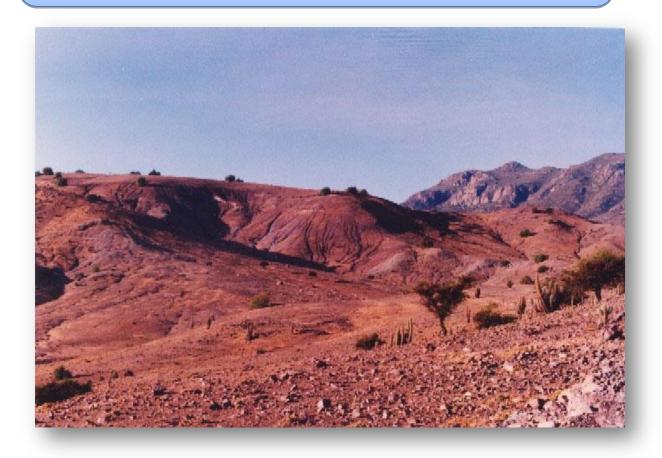

The objective of the database is to keep track of institutes and experts active in the area, as well as to follow **new developments** with respect to projects, publications and events. The database is **freely accessible online**, and any institute active in the region can request a login to contribute or update the Dryland Expert Database. The online database **can be embedded in any website**, and is available as a full page, one column, or as a search bar.

## Content

| Structure of the Database                         | 2  |
|---------------------------------------------------|----|
| Information available in the Database             | 4  |
| How to add information?                           | 6  |
| Step 1: Request access to the Database            | 6  |
| Step 2: Enter to the platform to enter your data  | 6  |
| Step 3: Enter your data records                   | 7  |
| Update the information of your institution        | 7  |
| Enter a specialist                                | 8  |
| Enter a project                                   | 10 |
| Enter a publication                               | 11 |
| Enter an event                                    | 12 |
| Instructions to make links                        | 13 |
| Embedding the Dryland Expert Database in websites | 14 |

#### **Structure of the Database**

The **Administrator** page of the Database is the place where one can add and modify data stored in de Database. To enter to the Administrator page you need a password.

The **Portal** of the Database visualizes all the data stored in the Database. It is accessible for everyone and can be embedded in different web pages.

# **Administrator**

- Database in server
- Different types of users
- Every institution can modify their data and store new data of experts, publications, projects and events

# **Display**

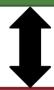

- Visualizes all data stored in the Database
- Calendar with all events marked on
- Advanced search tool
- Can be embedded in different web pages

Fig. 1 Structure of the Database

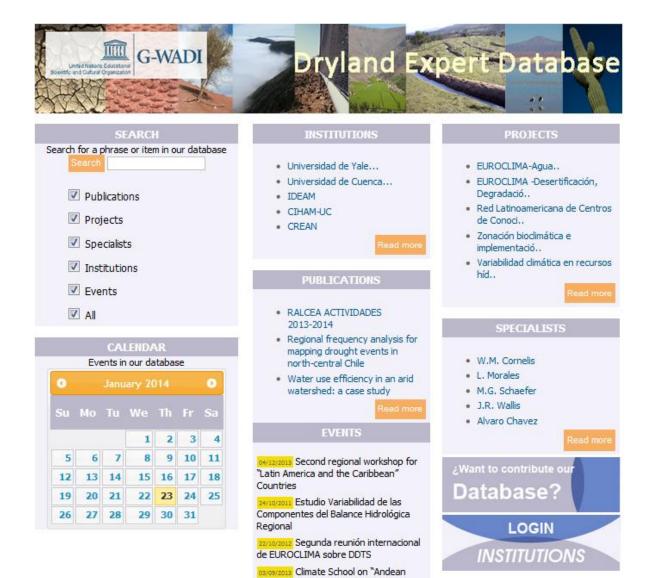

Fig. 2 Portal of the Dryland Expert Database

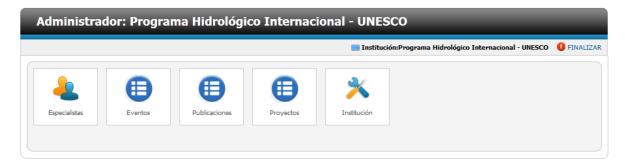

Climate Variability and Change

Fig. 3 Administrator page of the Dryland Expert Database

#### Information available in the Database

- **Institutions**: direction, telephone, fax, summary of activities, image, archive, representative(s), mail, web site and type of institution
- **Projects**: name, geographic area, country, general objective, specific objective, thematic area, project abstract and document
- **Publications:** title, web site, summary, year, language, type, ISNN, ISBN, location, image and document
- Events: title, date, web site, type, image, link (youtube or extern), summary and document
- **Specialists:** name, direction, telephone, mail, web site, photo, archive, formation, experience and personal summary.

Every specialist, publication, event, project and institution has his own webpage with all information and can be linked to associated specialists, publications, events, projects or institutions

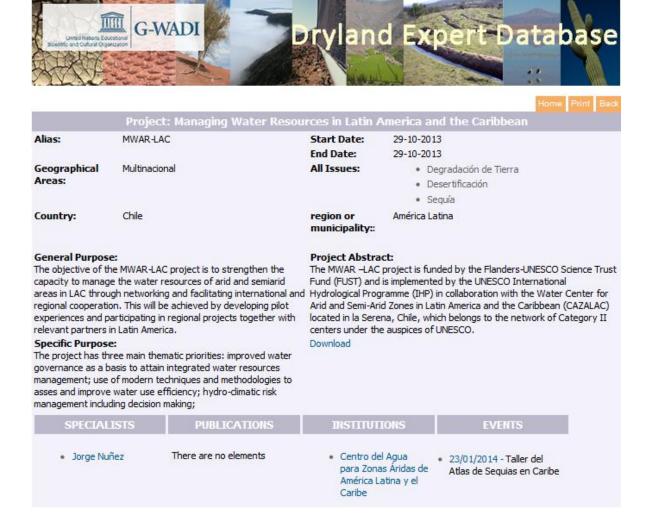

Fig. 4 Example of a webpage of a project

The **calendar** incorporated in the database holds information on important events in the area of Desertification, Drought and Land Degradation. When a date is selected on the calendar all events on this date are shown.

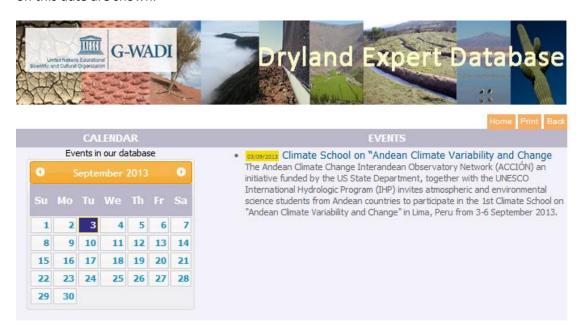

Fig. 5 The Calendar of the Database with events of selected date shown

Within the Database a **search tool** is installed that allows you to search within the data. You can specify the field in which you want to search: specialists, publications, events, projects, institutions or all. In this way it is easy to search for example for specialists working in the same country as you on a particular subject.

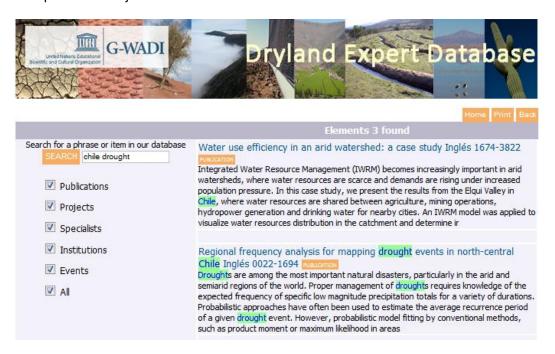

Fig. 6 Example of search in the Databse, based on a term ('sequía') and a country ('Chile').

#### How to add information?

#### **Step 1: Request access to the Database**

Selection the button at the homepage of the database. A <u>login request</u> form will be displayed that allows selecting a login and a password. Once you login is created, you can access the administrator part of the database and add/change content.

Request Login Dryland Expert Database Your Name (Required): Your Email (Required): Institution (Required): Acronym Institute Address (Required): Country (Required): Phone: Web Site: Login Name (Required): Password (Required): Password (Required): Access to Database: Access to Database: O Yes No Thanks Do you want to receive the monthly newsletter? Do you want to receive the monthly newsletter? O Yes No Thanks Send form

Fig. 7 Database login request form

### Step 2: Enter to the platform to enter your data

From the homepage of the Database click the button <a href="http://database.cazalac.org/administrator/">http://database.cazalac.org/administrator/</a>

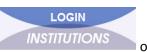

or go to

#### Following page is opened:

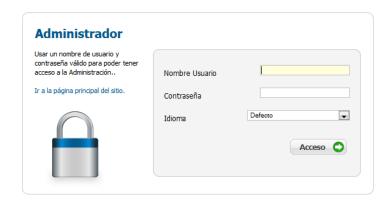

Fig. 8 Page to enter to the Administrator page

Enter the username and password you received by mail. When you are logged in you enter to the homepage of the Administrator.

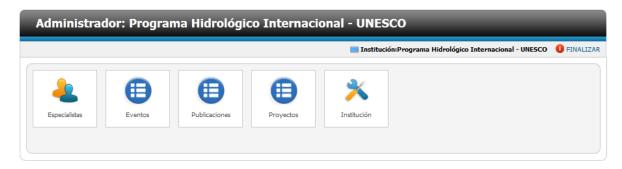

Fig. 9 Administrator homepage with five data types you can enter to the Database

#### **Step 3: Enter your data records**

At the homepage of the Administrator you select the type of data you want to enter or modify: Specialists, Events, Publications, Projects or Institutions.

#### **Update the information of your institution**

Click on Institution at the homepage of the Administrator.

To change information of your institution click on \_\_\_\_\_\_. In the following window enter all data of the institution: address, telephone, and fax, summary of activities, image, archive, representative, mail, web site and type of institution. Once all data are entered save your data by

clicking Guardar

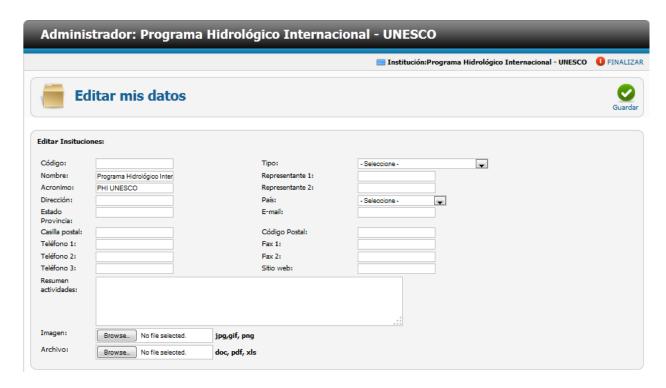

Fig. 10 Form to update information of your institution

To go back to the homepage of the Administrator click on the area that says 'Administrator'.

#### Enter a specialist

Click on specialist in the homepage of the Administrator. The next window shows a list of all specialists entered in the Database by your institute. You can search a specialist, edit data of a specialist, delete a specialist or add a specialist.

To create a new specialist click on the button . In the next page enter all the data of the specialist: name, address, telephone, mail, web site, photo, archive, formation, experience and personal summary. To enter the institution formation and country use the drop down menu.

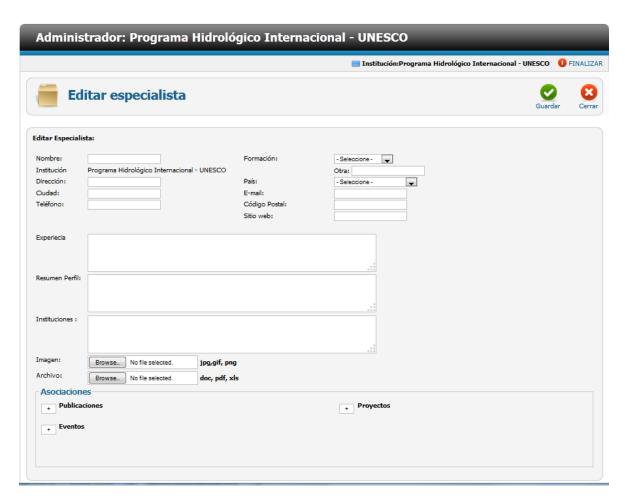

Fig. 11 Form to enter specialists

To add an image or document, click on the button search and select the image or document you want to upload to the Database.

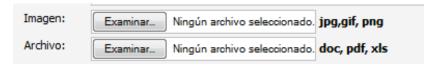

You can also link publications, events or projects associated with the specialist. To add links follow the instructions explained in the section "Instructions to make links" below.

When you entered all data, save the page by clicking on

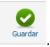

To go back to the homepage of the Administrator click on the area that says 'Administrator'.

#### Enter a project

Click on project in the homepage of the Administrator. The next window shows a list of all projects entered in the Database by your institute. You can search a project, edit data of a project, delete a project or add a project.

To create a new project click on the button . In the next page enter all the data of the project: name, alias (acronym), geographic area, country, project duration, general objective, specific objective, thematic area, project abstract and document.

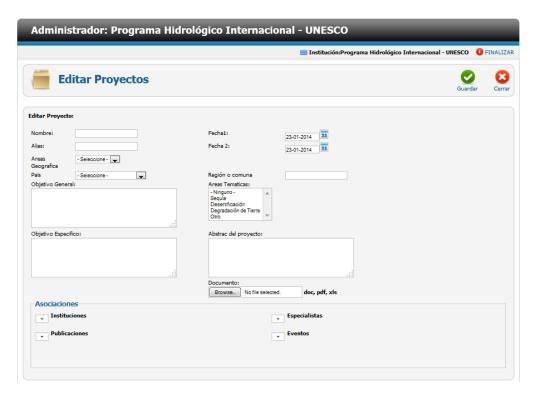

Fig. 12 Form to enter Project data

To enter the geographic area and country use the drop down menu. The duration of the project is

Areas Tematicas:

- Ninguno Sequía
Desertificación
Degradación de Tierra

, to select more

entered by selecting the beginning date and end date

Fecha 1:

23-01-2014 23

Fecha 2:

23-01-2014 23

To enter the thematic areas select the themes by clicking than one theme use 'shift'.

To upload a document click on the button search and select the document.

You can also link publications, events, specialists or institutions associated with the project. To add links follow the instructions explained in the section "Instructions to make links" below.

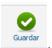

When you entered all data, save the page by clicking on

To go back to the homepage of the Administrator click on the area that says 'Administrator'.

#### **Enter a publication**

Click on publication in the homepage of the Administrator. The next window shows a list of all publications entered in the Database by your institute. You can search a publication, edit data of a publication, delete a publication or add a publication.

To create a new publication click on the button . In the next page enter all the data of the publication: title, web site, summary, year, language, type, ISNN, ISBN, journal information (name, number and pages), location, youtube video or external link, image and document.

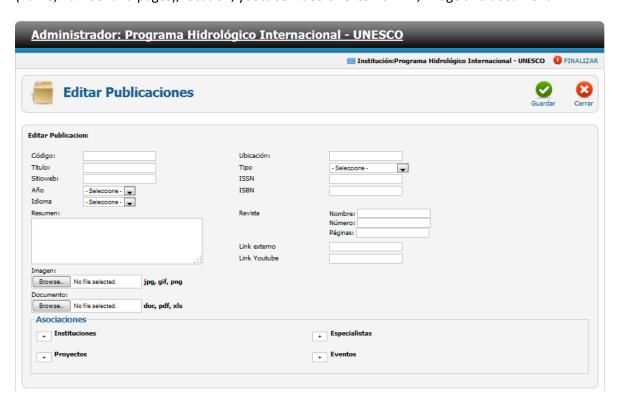

Fig. 13 Form to enter publication data

To enter the year, language and type use the drop down menu. To upload an image or a document click on the button search and select the document or image.

You can also link project, events, specialists or institutions associated with the project. To add links follow the instructions explained in the section "Instructions to make links" below.

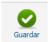

When you entered all data, save the page by clicking on

To go back to the homepage of the Administrator click on the area that says 'Administrator'.

#### **Enter an event**

Click on event in the homepage of the Administrator. The next window shows a list of all events entered in the Database by your institute. You can search an event, edit data of an event, delete an event or add an event.

To create a new event click on the button . In the next page enter all the data of the event: title, date, web site, type, image, link (youtube or external), summary and document.

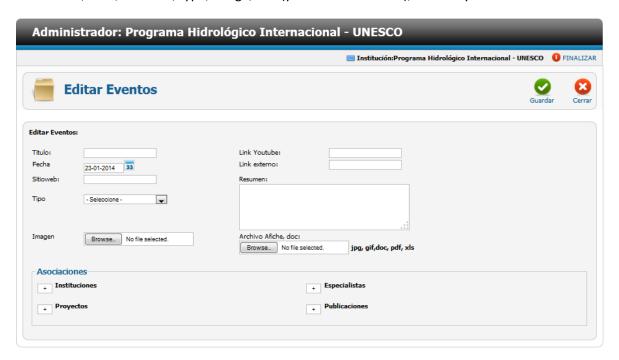

Fig. 14 Form to enter event data

To enter the type of the event use the drop down menu. To upload an image or document click browse.

The date of the event entered here will be highlighted on the calendar of the Portal of the Database.

You can also link project, publication, specialists or institutions associated with the project. To add links follow the instructions explained in the section "Instructions to make links" below.

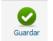

When you entered all data, save the page by clicking on

To go back to the homepage of the Administrator click on the area that says 'Administrator'.

#### Instructions to make links

At the pages to enter data of projects, publications, events and specialists you can make links.

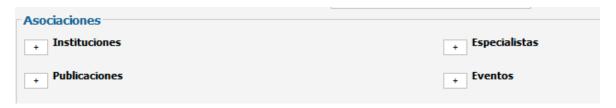

To make a link click on , a list with data elements will be displayed where you can select the data element which you want to link. You can use the search tool ('buscar') to find data records fast.

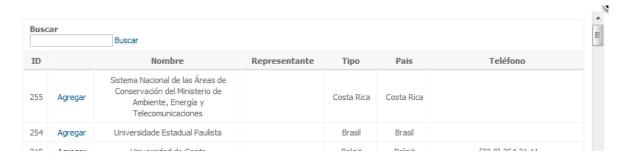

When the data record is not already entered in the Database you can add it from this window. At the end of the list of data elements you can enter a new data element. It is important that you complete the information of the newly added data element afterwards.

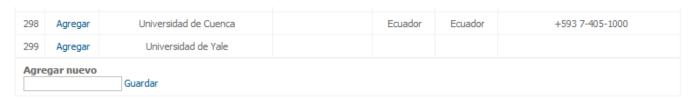

#### **Embedding the Dryland Expert Database in websites**

The Dryland Expert Database can be embedded in three different ways.

• A first option is to embed the complete database page in your website, showing the search module, the calendar and the 5 most recent entries of Institutes, Experts, Projects, Publications and Events.

```
<!-- Script to be copied into any html page--> <iframe src="http://database.cazalac.org/index.php/en/" width="805" height="800" align="left" frameborder="0" > </iframe> <!-- Fin del script -->
```

• A second option is to embed the database as a column in your website, showing the search module, the calendar and the 5 most recent entries of Institutes, Experts, Projects, Publications and Events, vertically.

```
<!-- Script to be copied into any html page --> <iframe src="http://database.cazalac.org/index.php/en/?task=dos" width="560" height="800" align="left" frameborder="0" > </iframe> <!-- Fin del script -->
```

A third option is to embed only the search module in your website.

```
<!-- Script to be copied into any html page --> <iframe src="http://database.cazalac.org/index.php/en/?task=solobuscar" width="300" height="320" frameborder="0" > </iframe> <!-- Fin del script -->
```